## **INDICAZIONI ACCESSO A CLASSROOM E ALLE LEZIONI IN VIDEOCONFERENZA**

ACCEDERE ALL'ACCOUNT GUITE CON LE CREDENZIALI FORNITE TRAMITE MAIL, AL PRIMO ACCESSO SARA' NECESSARIO CAMBIARE LA PASSWORD CHE DOVRA' ESSERE CONSERVATA.

SE SI UTILIZZA UNO SMARTPHONE O UN TABLET SARA' NECESSARIO SCARICARE PRIMA L'APP DI CLASSROOM.

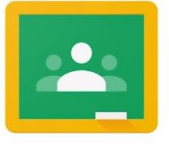

Google Classroom

SE INVECE SI UTILIZZA UN PC CLICCARE SUI QUADRATINI IN ALTO A DESTRA E SUCCESSIVAMENTE SULL'ICONA DI CLASSROOM.

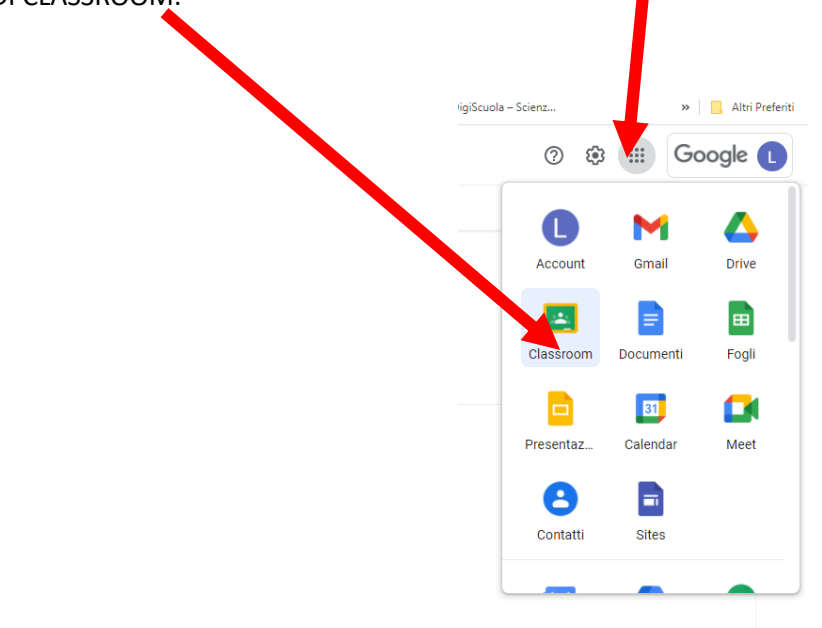

ENTRATI IN CLASSROOM SI DOVRA' ACCETTARE L'INVITO DI ISCRIVERSI AL CORSO DELLA PROPRIA CLASSE INVIATO DA UN DOCENTE.

PER PARTECIPARE ALLA VIDEOLEZIONE DA UNO SMARTPHONE O DA UN TABLET SARA' SUFFICIENTE CLICCARE SULL'ICONA DELLA VIDEOCAMERA

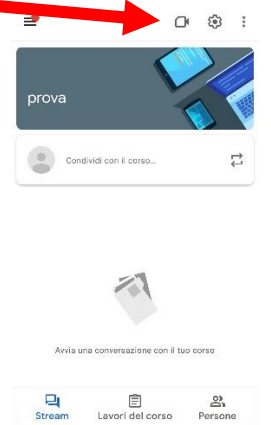

MENTRE SE SI UTILIZZA UN PC PER PARTECIPARE ALLE VIDEOLEZIONI SARA' SUFFICIENTE CLICCARE SUL LINK.

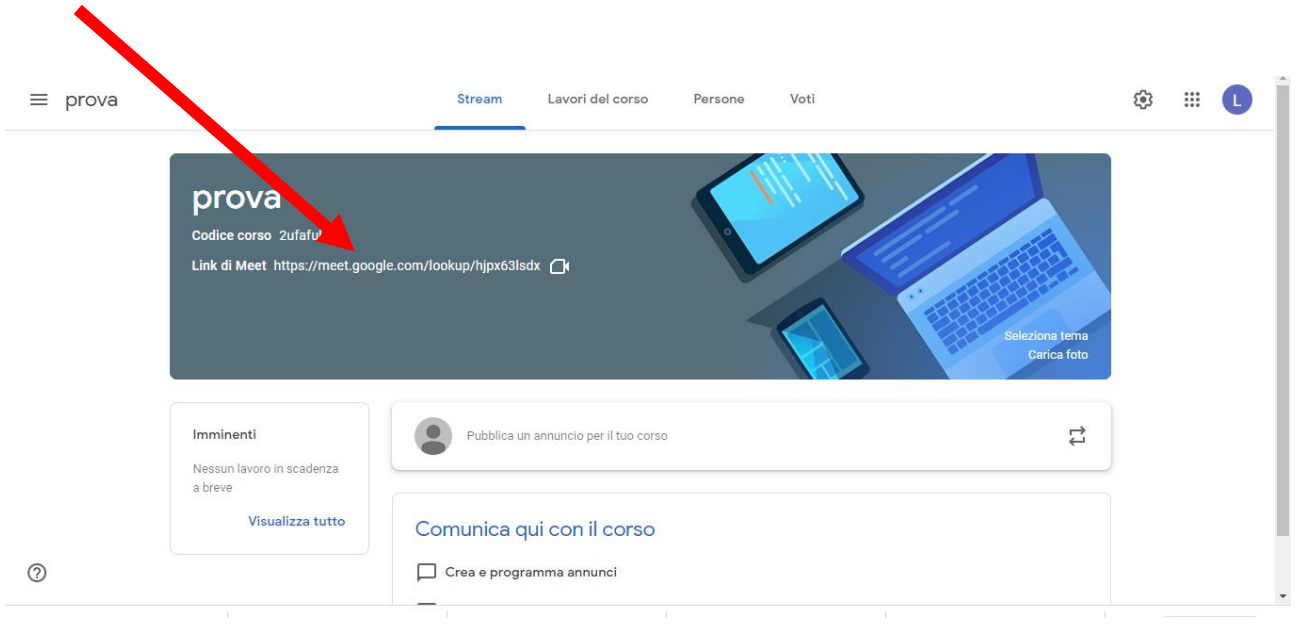

## CLICCARE SU PARTECIPA E ATTENDERE CHE L'INSEGNANTE ACCETTI LA VOSTRA PARTECIPAZIONE.

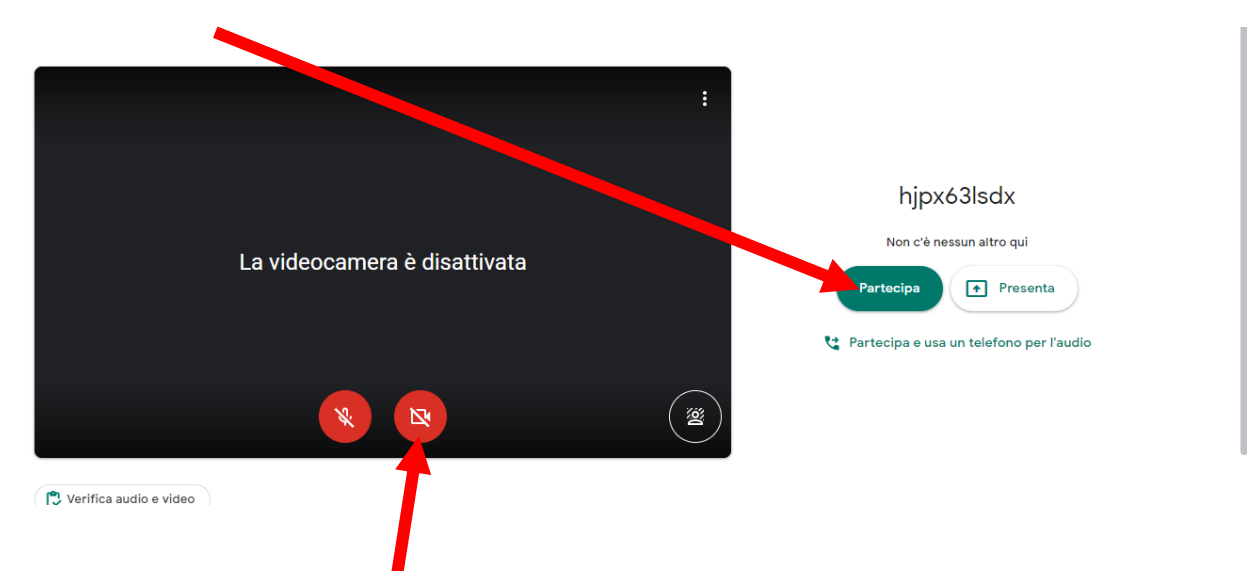

LA TELECAMERA DEVE ESSERE ATTIVA DURANTE LA VIDEOLEZIONE.

SI RICORDA CHE NON POSSONO ESSERE FATTE FOTO O REGISTRAZIONI AUDIO/VIDEO DEGLI INCONTRI.